## **Paperless Statements Guide**

## 1. To manage your paperless settings:

- 1. Log in now to Online Payment System powered by Billtrust.
- 2. Select **Settings** tab on the top menu.
- 3. Select Notification Settings from the left menu.
- 4. Go to Paperless Setting.
- 5. **Uncheck box** "Receive a paper bill."

You will no longer receive a paper bill.

You can also set up other delivery/notification options which are self-explanatory.

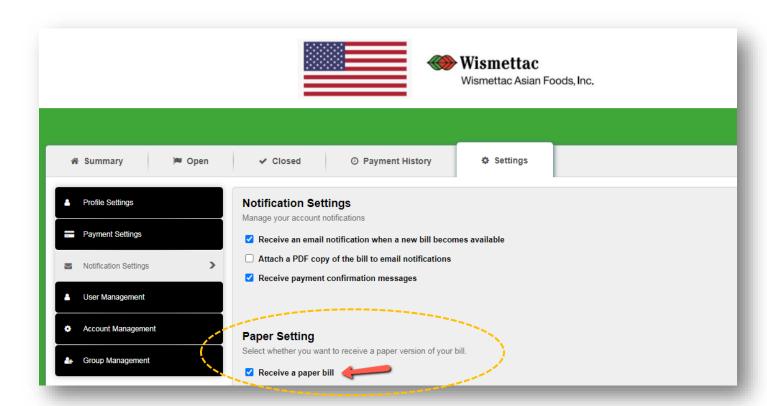

## 2. To access Statements via Billtrust User Portal

- 1. Go to Open Tab.
- 2. Click **PDF icon** you desire to view the statement.

Please also refer to FAQ.

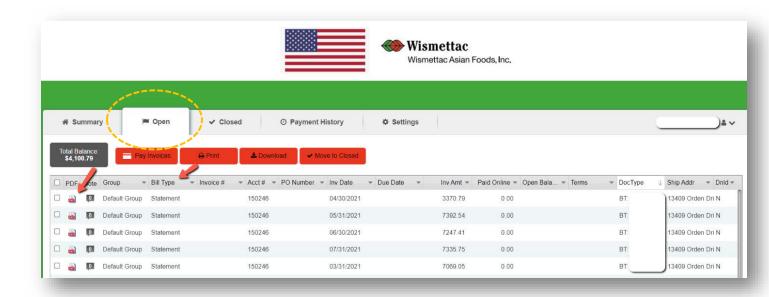